# InSite Check-In - Staff Options

Last Modified on 03/26/2021 8:17 am EDT

## Staff Options

Staff members can check in/out, transfer to a different job category, view announcements, and view their schedule.

Key Point: The InSite Select application will timeout after 1 minute of inactivity.

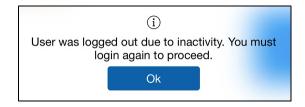

#### Staff Check In/Out

- 1. Enter the four six digit PIN set on the Staff > Staff List > Staff Profile screen
- 2. Select Staff

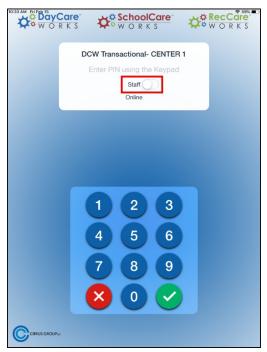

3. Click the green check-mark

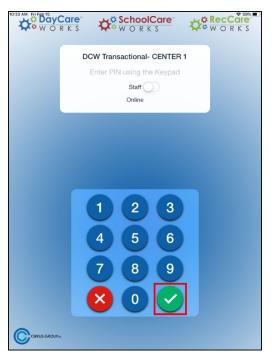

4. The main screen will display staff information, such as:

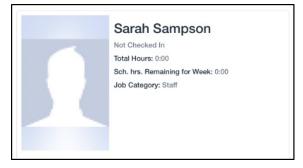

- First and Last name
- Check in/out status and time. Please Note: if the staff member is checked out, it will state Not Checked In. If the staff member is checked in, it will state Checked In: 11:00 am (the checked in time)

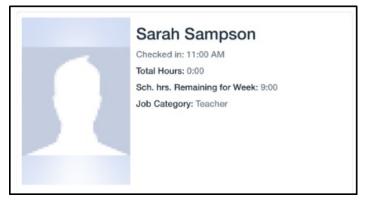

- Total hours
- Scheduled remaining hours for the week
- Job category
- A photo, if applicable
- 5. Click Check In/Check Out

6. Click Ok on the status screen

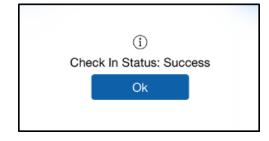

#### Transfer

Once logged into the Check-In app, staff can transfer into another job category.

1. Click Transfer. Please Note: Transfer is not an option if the staff member is <u>not</u> checked in

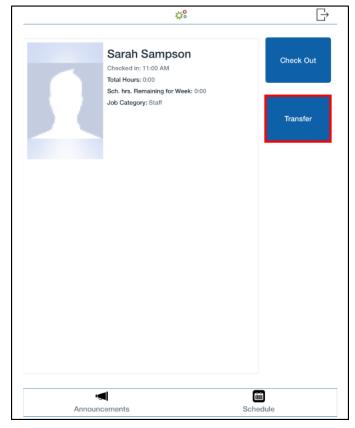

2. Select a Job Category to transfer into, then click Ok

| Select Job Category |  |
|---------------------|--|
| Maintenance         |  |
| Office Admin        |  |
| Teacher             |  |
| Training            |  |
| Ok                  |  |
|                     |  |
| Cancel              |  |
|                     |  |
|                     |  |
|                     |  |
|                     |  |

3. Click Ok on the confirmation screen. Please Note: the Transfer confirmation screen will say Check <u>Out</u> Status

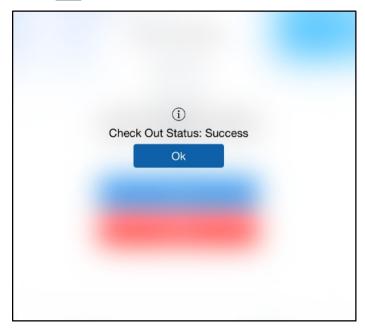

#### Announcements

Announcements are added on the admin site under Connect > Announcements.

1. Click Announcements

|                            | ¢ <b>°</b>                                          | $\Box$                          |
|----------------------------|-----------------------------------------------------|---------------------------------|
| Not Checke<br>Total Hours: | Sampson<br>d In<br>: 0:00<br>maining for Week: 0:00 | Check In<br>Select Job Category |
| nouncements                |                                                     | et ulue                         |

2. The active Announcements will display

|                                                                  | ¢8                                                                                                    | G                     |
|------------------------------------------------------------------|----------------------------------------------------------------------------------------------------|-----------------------|
|                                                                  | Sarah Sampson<br>Checked in: 11:00 AM<br>Total Hours: 0:00<br>Sch. hrs. Remaining for Week: 0:00<br>Job Category: Teacher | Check Out<br>Transfer |
| Announ<br>Spring Break Announcemer                               |                                                                                                    | Schedule              |
| .Ifark Your Galendar!!<br>.pray thread will be .Itank 23Itank 29 |                                                                                                    |                       |

### Schedule

Staff members can view, print, or email their work schedule.

1. Click Schedule at the bottom of the screen

|         | ¢*                                                        | G                   |
|---------|-----------------------------------------------------------|---------------------|
|         | Sarah Sampson<br>Not Checked In<br>Total Hours: 0:00      | Check In            |
|         | Sch. hrs. Remaining for Week: 0:00<br>Job Category: Staff | Select Job Category |
|         |                                                           |                     |
|         |                                                           |                     |
|         |                                                           |                     |
|         |                                                           |                     |
| Annound | Cements                                                   | Constant Schedule   |

- The staff's schedule will display, from there it can be printed or emailed. These options can be turned on/off from the Setup > Mobile Apps > InSite Check-In screen, then click the modify icon for each center.
  - To print schedule:
    - Click Print Schedule

| Announcements     | Schedule       |
|-------------------|----------------|
| Friday            | Infants        |
| 02/15/2019        |                |
| 07:00 AM 04:00 PM |                |
|                   |                |
|                   |                |
|                   |                |
|                   |                |
|                   |                |
|                   |                |
|                   |                |
|                   |                |
|                   |                |
| Print Schedule    | Email Schedule |

Click Select Printer

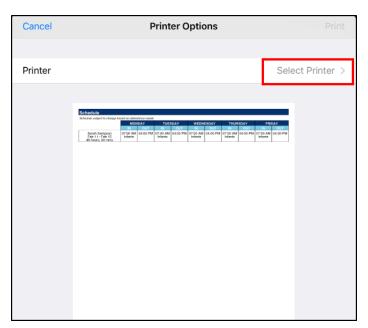

Click Print

| Cancel  | Printer Options Print                                                                                                    |
|---------|----------------------------------------------------------------------------------------------------|
|         |                                                                                                    |
| Printer | Select Printer >                                                                                                    |
|         | Decision Notice for the end of the end of the en |

- To email schedule:
  - Click Email Schedule

|                      | Schedule       |
|----------------------|----------------|
| Friday<br>02/15/2019 | Infants        |
| 07:00 AM 04:00 PM    |                |
|                      |                |
|                      |                |
|                      |                |
| Print Schedule       | Email Schedule |

• A confirmation screen will appear, click Ok. A PDF version on the staff member's schedule will be emailed to the email address on their account

|               | 3                              |               |
|---------------|--------------------------------|---------------|
| Your schedule | Success:<br>e was emailed to y | /our account. |
|               | Ok                             |               |
|               |                                |               |